#### Installation

- 1. Connect the DVI source to the DVI INPUT connector,
- 2. Connect the monitor (or sink device) to the DVI OUTPUT connector,
- 3. Connect the supplied AC power adaptor to DC IN, then connect the adaptor to the AC power socket,
- 4. Now the unit is ready to be used.

### Selecting an EDID

- 1. Turn the rotary switches to the desired memory address, (eg. 1 x10; 8 x1 : selected memory number is #18)
- 2. The status LED will turn red/green/orange:
	- Red: an empty memory or invalid EDID data was selected.
	- Green: valid EDID data is present at input, HDCP pass-through enabled.
	- Orange: valid EDID data is present at input, HDCP pass-through disabled.
- 3. Now the selected EDID is reported at DVI INPUT.

# Factory Preset EDID list

The EDID list is on the back side of the device. The #30..#45 memory range contains EDIDs supporting various embedded audio formats, for HDMI audio. Please read EDID Manager V4 user's manual for further information.

#### Learning EDID

- 1. Turn the rotary switches to the desired memory address where you want to store the attached display's EDID (between user addresses #51..#79)
- 2. Connect the display device to the EDID Manager's DVI OUT,
- 3. Press and hold the LEARN button for approximately 3 seconds,
- 4. The STATUS LED will flash red or green:
	- Green: the learn process was successful.
	- Red: the learn process failed.

# Set HDCP pass-through

- 1. Turn the rotary switches to memory address #01,
- 2. Check the status of the device (STATUS LED): Green: HDCP pass-through enabled. Orange: HDCP pass-through disabled.

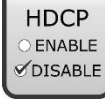

- 3. Press and hold the LEARN button for approximately 3 seconds to change HDCP status,
- 4. The STATUS LED changes color according to the new HDCP pass-through state,
- 5. To emulate an EDID turn the rotary switches to the desired position.

# Typical Application

# EDID management

A common EDID can be selected by the EDID Manager V4 to be compatible with various end-points in an AV system.

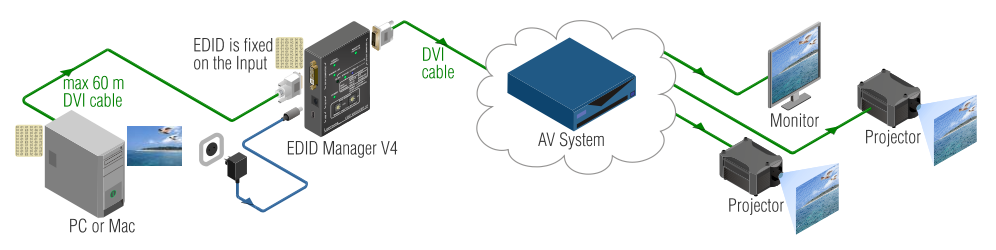

#### HDCP management

HDCP capable and non-capable sink devices in the same system can lead to improper setup; there can be monitors/projectors, which will not display the signal from the source.

To force the signal sources to output non-encrypted signal, HDCP pass-through can be disabled in the EDID Manager V4. If the content is not copyrighted the source will output proper, non-encrypted signal.

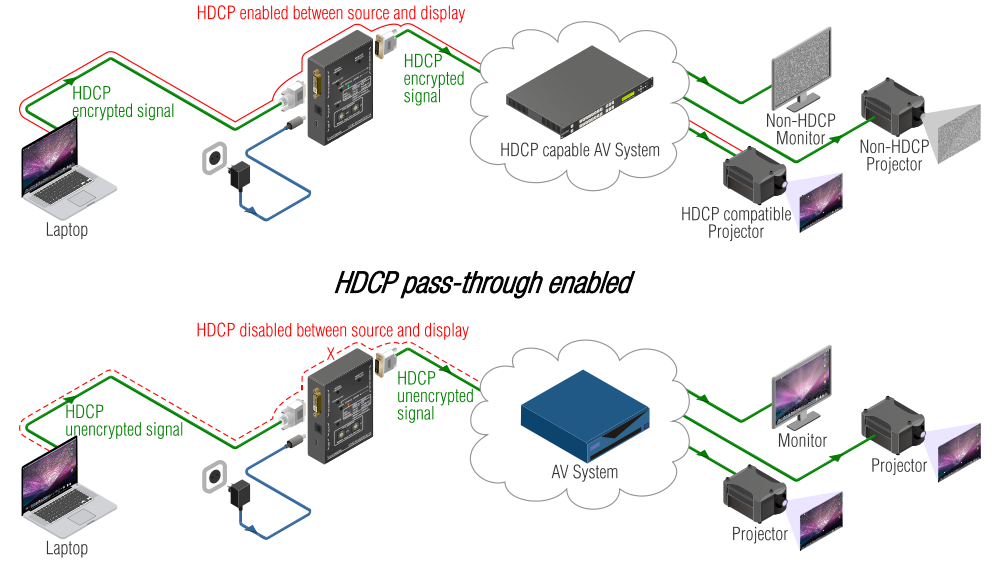

#### HDCP pass-through disabled

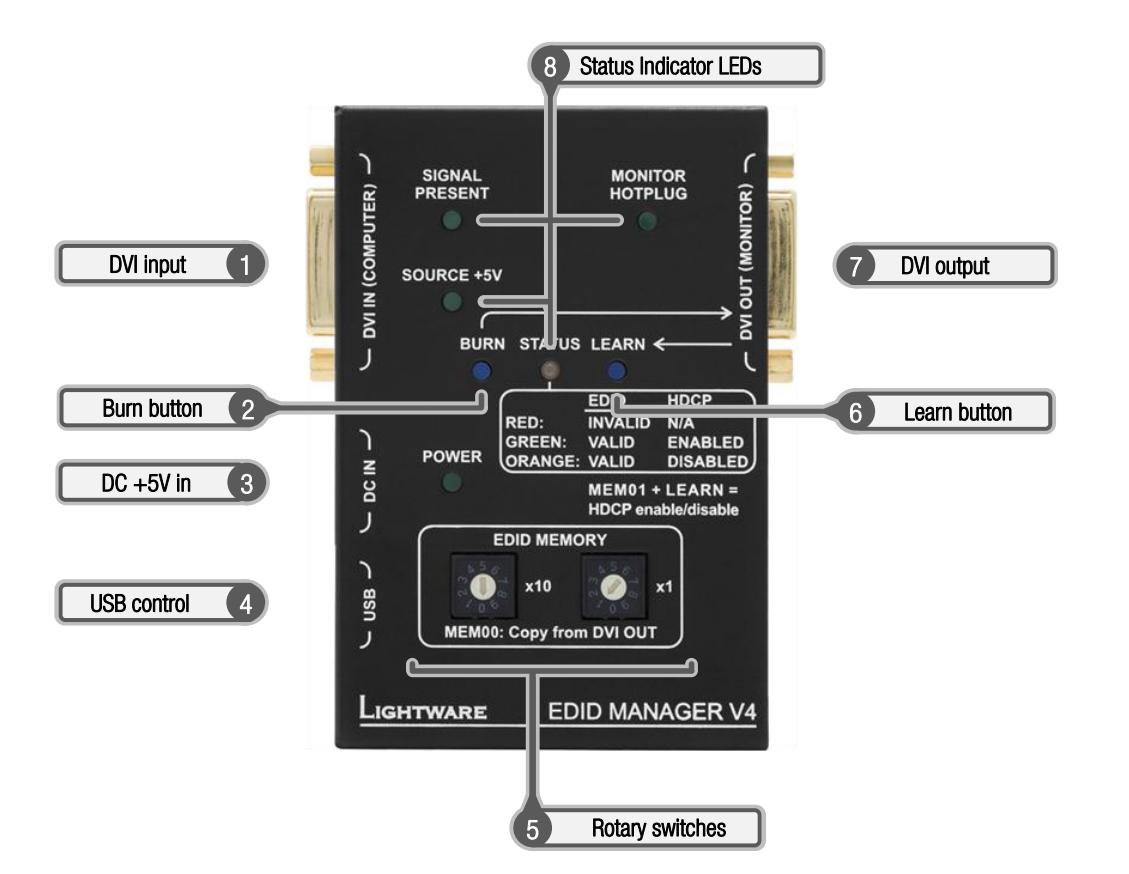

- 
- 
- 
- 
- 
- 
- 
- 8. Status Indicator LEDs:
	-
	-
	-
	-

- 1. DVI input connector EDID Manager V4's DVI input. Connect your DVI source to this connector.
- 2. Burn button Reprograms the attached MX 8x8 DVI Matrix switcher's input EDID data (legacy purpose).
- 3. DC +5V input connector Power input connector, center pin positive. The unit is protected from polarity exchange.
- 4. USB control **Advanced EDID Management and firmware upgrades** are available via the USB interface.

5. Rotary switches The rotary switches select one of the EDID memory addresses. Addresses #01..#49 are factory presets and #51..#79 are user programmable presets. Address #00 enables transparent mode. Address #01 is also used for HDCP status change.

- 6. Learn button Stores the attached monitor's EDID data in selected memory between #51..#79.
- 7. DVI output connector **EDID Manager V4's DVI output connector.** Connect your sink or display.

• Signal present Indicates if a valid DVI clock signal is present on the DVI IN connector.

**• Monitor hotplug** Indicates if a powered display device is connected to the DVI OUT connector and sends a valid hotplug signal.

**Source**  $+5V$  Indicates if  $+5V$  power signal is sent to pin 14 of the input DVI connector by the DVI source (PC, Laptop, etc.)

• Status Three color LED displaying the status of the EDID Manager V4.

RED Empty memory or invalid EDID is selected

GREEN Valid EDID data is selected and HDCP enabled

ORANGE Valid EDID data is selected and HDCP disabled

GREEN Flashing **Burn / Learn process or reading connected device's** EDID was successful.

RED Flashing **Burn / Learn process or reading connected device's** EDID failed.

visual engineering **IGHTWARE**